# 九州大学学術情報リポジトリ Kyushu University Institutional Repository

# Activity Report of Asia-Pacific Medical Network Project in Kyushu University Hospital: Vol.6

Shimizu, Shuji Kyushu University Hospital

Nakashima, Naoki Kyushu University Hospital

https://doi.org/10.15017/18028

出版情報:「超高速ネットワークを利用したアジア遠隔医療プロジェクト」 TEMDEC活動報告. 6, 2010-04. TEMDEC事務局

バージョン:

権利関係:

#### 4.1 Preface

In December 2007, we released a standard configuration of DVTS during the first Asia Telemedicine Symposium at Kyushu University Hospital. This standard configuration incorporates knowledge gained from more than one hundred events and three hundred connected sites. Using this configuration and with some assistance from engineers, various high quality telemedicine activities can be carried out, better than before.

On the other hand, the "simple and easy setup", a feature of the DVTS system, is more complex with this standard configuration, while the equipment required is also more than before. It may, therefore, be difficult for new institutes to configure the necessary equipment when first connecting, considering that these institutes are medical departments without the necessary audio visual equipment and technical staff for telemedicine activities.

To ensure the continued distribution and use of our application, a method for easy configuration and handling is necessary. We have thus created a "DVTS package", compatible with the standard configuration.

Refer to Section 4.7.1 of the DVTS package manual for the details.

In addition, a VPN router configuration manual, an introduction to each institute's DVTS setup, and a report on the high definition support teleconference system are also included as new content.

#### Index

- 4.1. Preface (above)
- 4.2. Equipment for DVTS (see annual report vol. 5, 2009 for details)
  - 4.2.1 Standard configuration (see annual report vol. 5, 2009 for details)
  - 4.2.2 Required equipment and details (see annual report vol. 5, 2009 for details)

#### 4.3. Installation

- 4.3.1. Analog-digital video converter (ADVC) (see annual report vol. 5, 2009 for details)
- 4.3.2. Microphone (see annual report vol. 5, 2009 for details)
- 4.3.3. Audio amplifier (see annual report vol. 5, 2009 for details)
- 4.3.4. Video camera (see annual report vol. 5, 2009 for details)
- 4.3.5. Personal Computer for DVTS (see annual report vol. 5, 2009 for details)
- 4.3.6. Display (see annual report vol. 5, 2009 for details)
- 4.3.7. Loudspeaker (see annual report vol. 5, 2009 for details)
- 4.3.8. VPN router (see annual report vol. 5, 2009 for details)

#### 4.4. DVTS setup

- 4.4.1 Installation (see Section 5 for this content)
- 4.4.2 Setup detail (see Section 5 for this content)

#### 4.5. Sound troubles

- 4.5.1 Echo mechanism (loop back noise) (see Section 5 for this content)
- 4.5.2 Avoiding echo (see Section 5 for this content)
- 4.5.3 Self sound adjustment and checking (local test) (see Section 5 for this content)

#### 4.6. Improvements for high quality teleconferencing

- 4.6.1 Staff allocation and roles (see Section 5 for this content)
- 4.6.2 Methods for sharing PC presentations (see Section 5 for this content)
- 4.6.3 Configuration for live demonstration (see Section 5 for this content)
- 4.6.4 Types of microphone (see Section 5 for this content)
- 4.6.5 Handling detail of audio amplifier (see Section 5 for this content)
- 4.6.6 Echo canceller unit (see Section 5 for this content)

#### 4.7. References

- 4.7.1 DVTS Package manual
- 4.7.2 VPN router configuration (AR550s)
- 4.7.3 Configuration detail for each institute
  - 4.7.3.1 Kyushu University Hospital, Fukuoka, Japan
  - 4.7.3.2 Kyoto 2nd Red Cross Hospital, Kyoto, Japan
  - 4.7.3.3 Fukuoka University Hospital, Fukuoka, Japan
  - 4.7.3.4 ASTI (Advanced Science and Technology Institute), Manila, Philippine
- 4.7.4 HD supported teleconference system demonstration report
  - 4.7.4.1 First demonstration on October 20th, 2009
  - 4.7.4.2 Second demonstration on February 8th, 2010

#### 4.8. Closing

#### 4.7. References

#### 4.7.1 DVTS Package

# Instructions for DVTS Package

| Contents                                 | page |
|------------------------------------------|------|
| 1. Included items and Required equipment | 2    |
| 2. Configuration Diagram                 | 3-4  |
| 3. Stereo – Monaural problem             | 5    |
| 4. Package detail                        | 6    |
| 5. Installation                          | 7-12 |
| 6. Sound property check                  | 13   |
| 7. Staff allocation                      | 14   |

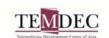

# 1. Included items

| No | Company         | Product                                          |   |                 |
|----|-----------------|--------------------------------------------------|---|-----------------|
| 1  | Thomson Canopus | TwinPact100(RC)                                  | 1 |                 |
| 2  | audio-technica  | Portable Multi Mixer AT-PMX5P                    | 1 |                 |
| 3  | audio-technica  | Dynamic Vorcal Microphone PRO-100                | 1 | Bagging item    |
| 4  | JVC             | CN-207A ( $\phi$ 3.5-St -> $\phi$ 3.5-Mono 1.5m) | 1 | Connected to 1  |
| 5  | JVC             | CN-230A ( $\phi$ 6.3mono extention 5m)           | 2 | Connected to 1  |
| 6  | JVC             | AP-100A(φ3.5-Mono -> φ6.3mono exchange plug)     | 1 | Connected to 1  |
| 7  | JVC             | CN-186G (RCA×1->RCA×2 3M)                        | 1 | Connected to 1  |
| 8  | JVC             | CN-166G (RCA × 1->RCA × 2 1.5M)                  | 1 | Connected to 1  |
| 9  |                 | IEEE1394 4PIN-4PIN, 4PIN-6PIN                    | 2 | Bagging item    |
| 10 | Hitachi         | Video camera DZ-HS803                            | 1 | 1               |
| 11 | JVC             | VX-130E(Composite extention cable)               | 1 | Connected to 1  |
| 12 | JVC             | VZ-97(RCA extention plug)                        | 1 | Connected to 11 |
| 13 | Elecom          | EHP-TVAP120SV (Headphone)                        | 1 |                 |
| 14 | Elecom          | T-S22430WH (Extention power cable 3m)            | 1 | Bagging item    |
| 15 | Kashimura       | Outlet exchange plug (worldwide model)           | 1 | Bagging item    |
| 16 | Velbon          | CX-444 (Tripod)                                  | 1 |                 |

# Required equipments

| Item              | Specifications                                                                                                    |
|-------------------|----------------------------------------------------------------------------------------------------|
| DVTS PC           | Recommended spec OS: Microsoft Windows XP, CPU: Pen-IV, III, M, Celeron over 2GHz, RAM: over 256-512MB RAM, Graphic card: Required to work DirectX, Network card: 100Mbps or over, IEEE1394 port: OHCI compatible We recommend to use 2PCs for each stream (Send & Receive). |
| Display & Speaker | Very important factor for video image impression.  Flat panel monitors (LCD or PDP) are recommended.  Require enough brightness for projector.  (At least 3000 ANSI for small room, over 5000 for large room)                                                                |
| DVTS software     | DVTS for WindowsXP<br>http://www.sfc.wide.ad.jp/DVTS/software/win2000/<br>Copyright(c)2001 WIDE project & DVTS Consortium                                                                                                    |

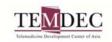

# 2. Configuration Diagram

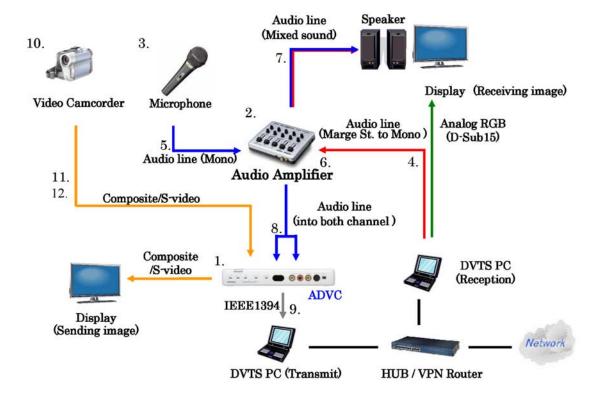

#### Features:

This package includes "Twinpact 100" which is an Analog-Digital video converter. "Twinpact 100" converts analog video signal and analog RBG to digital video signal.

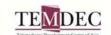

# 2. Configuration Diagram -Audio part-

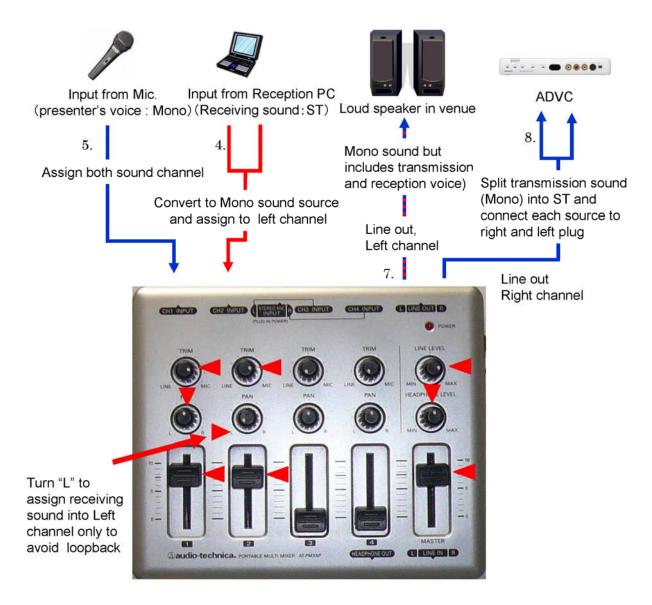

#### Features:

This package handles two sound sources (Transmission/ Reception) with "STEREO (Right and Left )" channel. Each sound source is assigned to a channel and controlled independently and easily.

Red arrows on audio mixer show default settings for each knob.

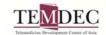

# 3. Stereo Monaural problem

"Stereo – Monaural problem" was caused by the sound format of DV signal which supports stereo sound. For example as the point C ("C") in the following schema, where uses right channel for sound input, "A" can hear "C" voice normally but "B" can not hear "C" voice, because "B" does not connect right channel output into their laud speaker.

We call this problem as "Stereo- Monaural problem".

This package is designed for avoiding the problem, with inputting monaural sound into both channel of transmission ADVC and merging reception stereo sound by "stereo to monaural cable" to handle as monaural, as mentioned page 4.

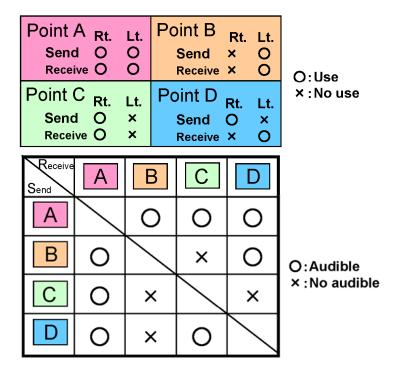

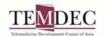

# 4. Package Detail

#### 1. Package overview

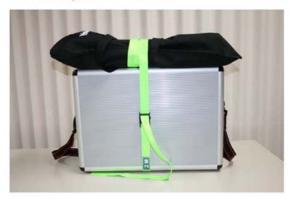

3. Bagging Items

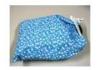

Microphone Microphone cable

#### 2. Inside package

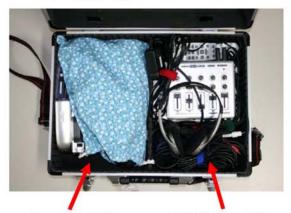

Camera, Cables

ADVC, amplifier

Cables between ADVC and amplifier are already connected. Do not remove them.

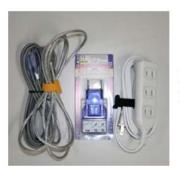

IEEE 1394cable Power cable, plug

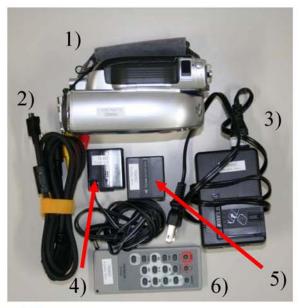

- 1) Video Camera
- 2) Output cable (Composite, S-video, sound)
- 3) AC adapter
- 4) AC adapter cable
- 5) Battery
- 6) Remote Commander

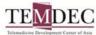

Installation image

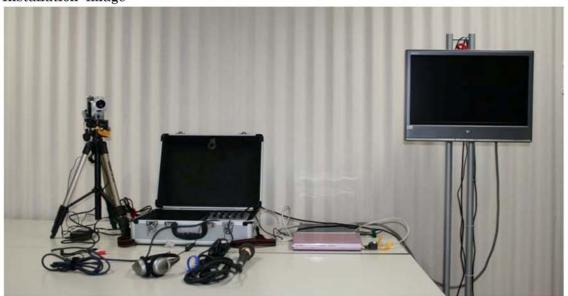

#### 1. Camera

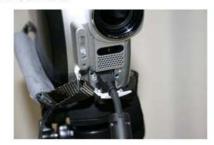

Connect output cable to camera

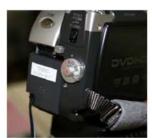

Connect AC adapter cable and AC adapter

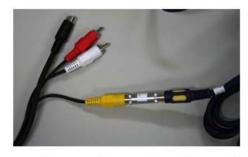

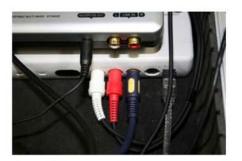

Connect Composite cable to video extension cable
This cable is connected to video input on ADVC (already connected)

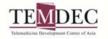

#### Installation image

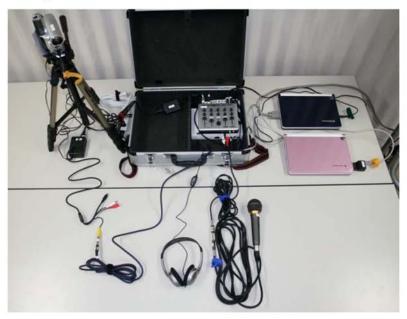

# 2. Microphone

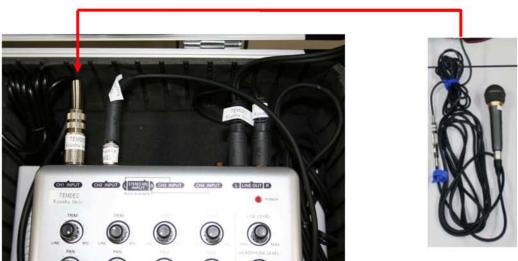

Connect microphone cable to extension cable which connected to the sound input channel 1 on the amplifier

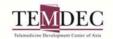

#### Installation image

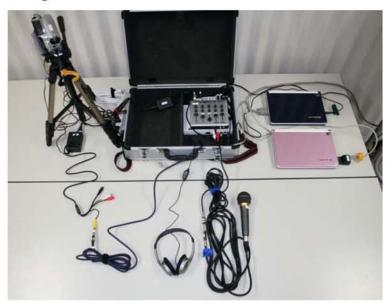

#### 3. Reception sound

Item No. 4

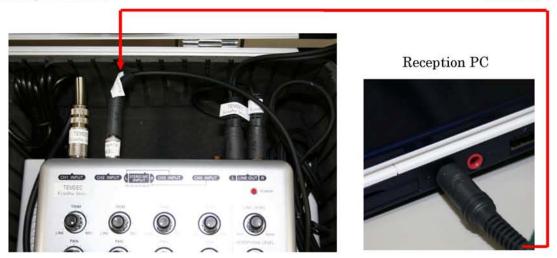

Connect Reception PC sound headphone out into sound input channel 2 on amplifier with stereo mini -> monaural mini cable and monaural mini cable -> standard exchange plug (amplifier side is already connected)

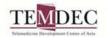

Installation image

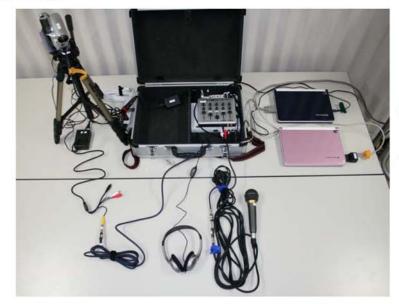

Reception PC

Transmission PC

3. IEEE1394 Item No. 9

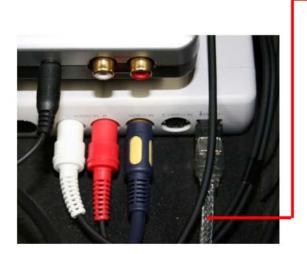

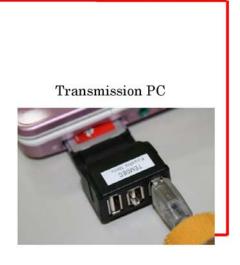

Connect the IEEE1394 cable between Twinpact 100 and the IEEE1394 port on DVTS transmission PC (DVTS PC is not included in this package)

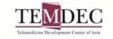

#### Installation image

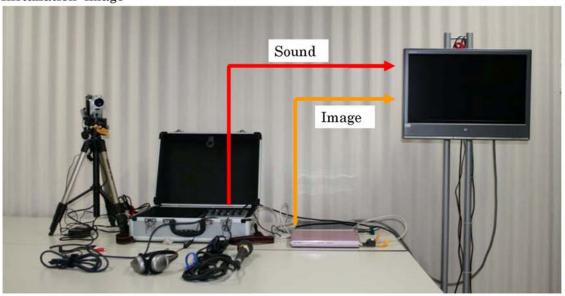

#### 4. Reception Image and sound

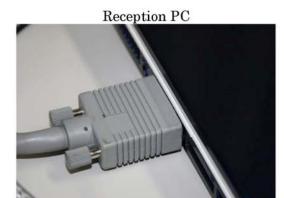

Connect RGB cable (D-Sub15) from RGB output on Reception PC to display (display is not included in this system)

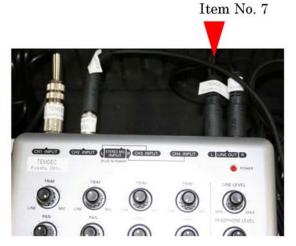

Connect RCA cable (RCA  $\times 1 -> \times 2$ ) from main out Left channel on amplifier to sound input channel on speaker system

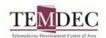

Home position of each knob

Power SW

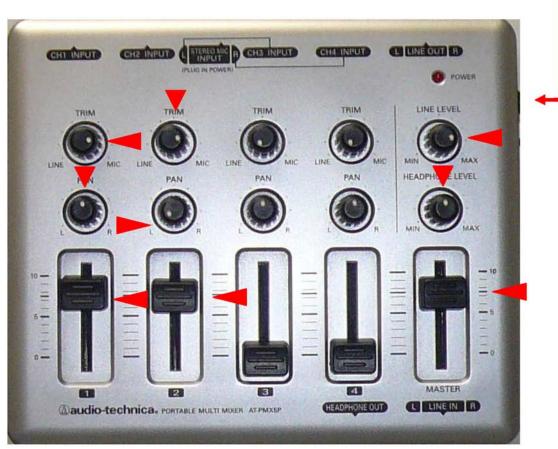

Channel 1 TRIM: 3 o'clock, PAN: Center, Level: 7.5

(If you do not want to hear local presenter's voice from venue speaker, set PAN

as Right)

Channel 2 TRIM: 9 o'clock, PAN: Left, Level: 7.5

Channel 3 and 4: TRIM: LINE (minimum), PAN: center, Level: 0

LINE LEVEL: 9 0'clock

MASTER: 7.5

**HEADPHONE LEVEL: Center** 

Amplifier specification

 $INPUT: +10 dBV(TRIM=MIN), \ -50 dBV(TRIM=MAX)$ 

OUTPUT: -10dBV

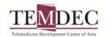

# 6. Sound property check.

#### \*Sound output

Check your connection between DVTS PC sound output port and Speaker system, if you are able to hear both side sound, by using Music CD and Balance slider on Volume Control window. (Slide it to edge side)

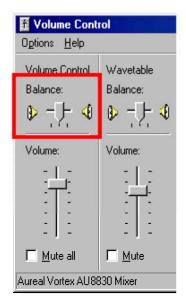

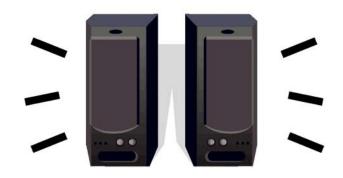

Hear sound from both side

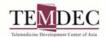

# 7. Staff allocation

Need 2 staff for casual event, 3 staff for regular event

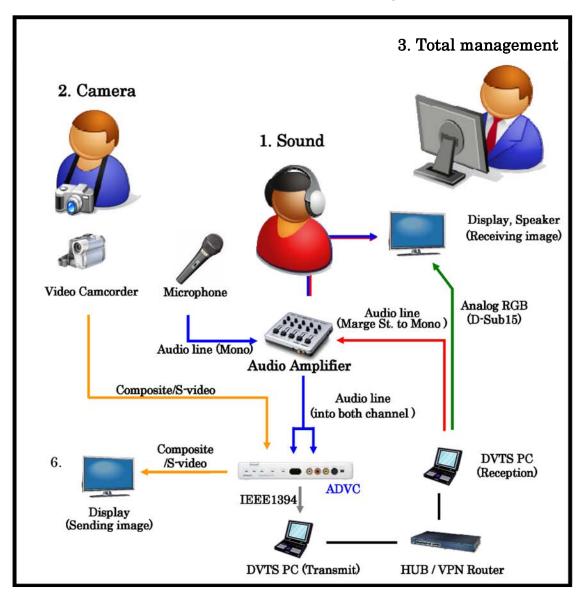

- 1. Sound Check and adjustment
- broken voice
- sound level is too strong or too soft
- microphone position
- 2. Camera handling
- Video camera and Digital camera (taking pictures)
- Switch image between venue and presentation.
- 3. Total management
- Contact with other stations and support presenter etc.

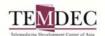

# <u>VPN Router (CentreCOM AR550s by Allied Telesis K.K)</u> <u>Configuration Manual</u>

# Index

| 1 Abstract                                                          | 1 |
|---------------------------------------------------------------------|---|
| 2 VPN router configuration                                          | 1 |
| 2.1 Login and confirmation of startup config file                   | 2 |
| ① Login                                                             | 2 |
| ② Confirmation of start-up config file                              | 2 |
| 2.2 Startup file deletion                                           | 3 |
| ① Startup file deletion                                             | 3 |
| ② Confirmation of startup file deletion                             | 3 |
| 2.3 Disable security mode and delete security user                  | 4 |
| ① Disable security mode                                             | 4 |
| ② Delete security user                                              | 4 |
| 2.4 Setting the IP information                                      | 5 |
| ① Login                                                             | 5 |
| ② Enable IP address                                                 | 5 |
| ③ IP address setting                                                | 5 |
| ① Default gateway setting                                           | 5 |
| 2.5 Save router config file and create startup config file settings | 6 |
| ① Host name setting                                                 | 6 |
| ② Save router config file                                           | 6 |
| ③ Initiate config file settings                                     | 6 |
| 4 Confirmation of router settings                                   | 6 |

#### 1 Abstract

To participate in telemedicine at Kyushu University Hospital, a VPN router is needed to transmit live surgery and patient information. Detailed configuration of the VPN router registered to Prof. Okamura at Kyushu University can be done remotely. However, configuring the tele-connectable environment needs to be done in advance.

In this manual, we explain how to configure the VPN router for transmission of live surgery.

~Flow of equipment configuration for live surgical transmission~

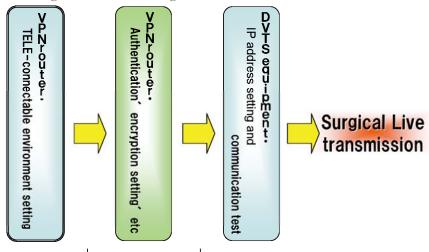

(person in charge ) Local engineer | Network engineer | Local engineer

#### 2 VPN router configuration

The specific VPN router described below is required in this application.

Name: Advanced VPN access router

Product name: CentreCOM AR550s or 570s (International model: AT-AR750s)\*

Manufacturer: Allied Telesis K.K.

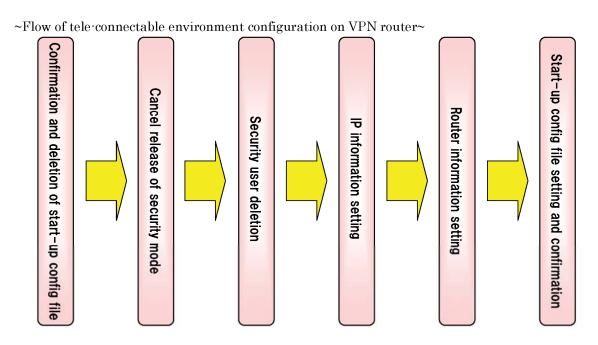

#### 2.1 Login and confirmation of startup config file

(Advance preparation)

Connect the console port (or LAN port) on the VPN router to the PC using a cable.

For console cable use, software setting is Hyper terminal or TeraTerm.

For LAN cable use, software setting is the command prompt %.

XIP address of LAN interface default setting: 192.168.1.1 (DHCP in operation)

Login to the VPN router and confirm startup config file.

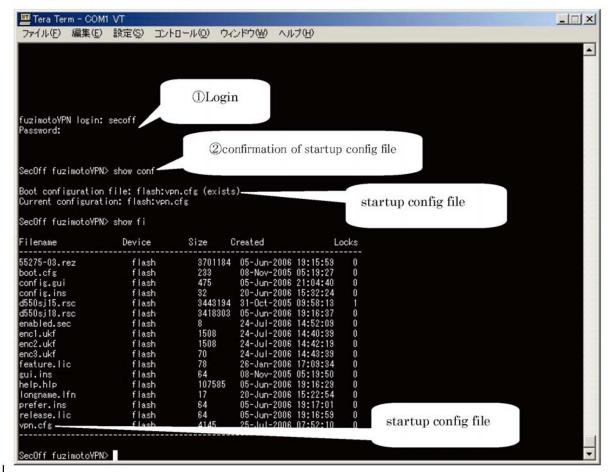

#### ① Login

Login ID: secoff

Login password: secoff

② Confirmation of startup config file

Input [show conf] command, and confirm startup config file.

Underlined text is the startup config file name.

Boot configuration file: flash: startup config file.cfg

([vpn.cfg] is the startup config file in the figure above.)

Then, confirm startup config file "vpn.cfg" via [show fi] command.

#### 2.2 Startup file deletion

Deleting the current startup file is done as follows.

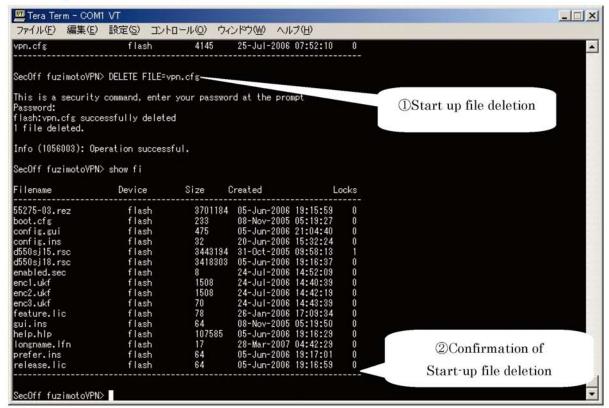

#### ① Startup file deletion

Input [delete file="file name"] to delete the startup file.

([vpn.cfg] is the startup config file that should be deleted in the figure above.)

2 Confirmation of startup file deletion

Input [show fi] command, and confirm that the startup file has disappeared.

(You can confirm that the startup file has been deleted in the figure above.)

#### 2.3 Disable security mode and delete security user

Disabling the security mode and deleting the security user login, returns the system to the normal mode and to the manager level login (user level).

Initial configuration of the VPN router has now been accomplished.

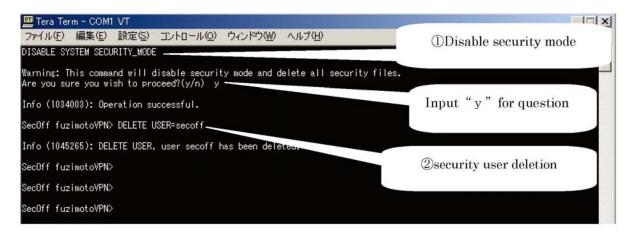

#### ① Disable security mode

By issuing the [disable system security\_mode] command, security mode is disabled.

This command needs to be confirmed by typing "y" in answer to the question: "Are you sure you wish to proceed? y/n".

#### ② Delete security user

Inputting [delete user="user name"] deletes the security user.

("secoff" is the name of the user to be deleted in the figure above).

#### 2.4 Setting the IP information

To set the new IP information on the VPN router, first power off the device and then turn it on again.

Login with the manager user level.

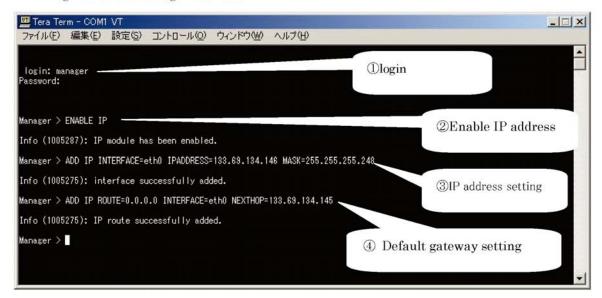

#### ① Login

To login use the default ID and password, as this is the initial setting for the VPN router.

Login ID: manager

Login password: friend

② Enable IP address

Input the command [enable ip] to enable the IP address.

③ IP address setting

To set the VPN router's IP address, input the command given below. add ip interface= "WAN interface" ipaddress="\*.\*.\*" mask="\*.\*.\*" (This sets 133.69.134.146/29 on eth0 in the figure above.)

4 Default gateway setting

To set the VPN router's default gateway, input the command given below.

add ip route=0.0.0.0 interface= "WAN interface" nexthop="default gateway IP"

(This sets 133.69.134.145 on eth0 as the default gateway in the figure above.)

#### 2.5 Save router config file and create startup config file settings

You save the configuration file and set up the startup config file as follows.

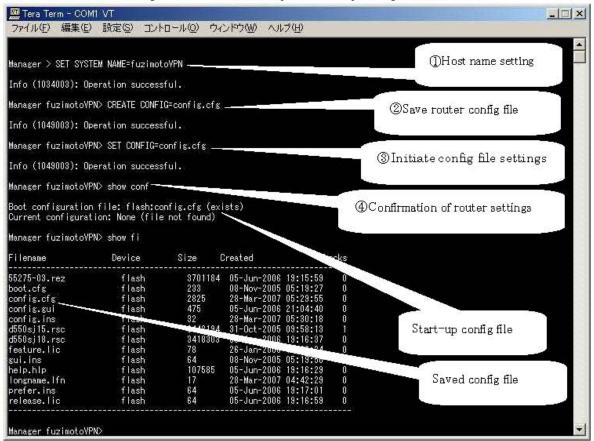

#### ① Host name setting

Input [set system name="host name"] to set the host name of the VPN router. (This sets "fuzimotoVPN" as the host name in the figure above.)

#### ② Save router config file

Input [create config="config file name.cfg"] to save the VPN router settings, and create the config file.

(This sets "config.cfg" as the config file in the figure above.)

#### 3 Initiate config file settings

Input [set config="config file name".cfg] to assign the file to be used in resetting the router.

(This sets "config.cfg" as the startup config file in the figure above.)

#### 4 Confirmation of router settings

Confirm the correct startup config file via the [show conf] command.

Then, confirm the saved setting file via the [show fi] command.

After these confirmations, verify the reachability of the VPN router using ping and a telnet connection from another segment (or network) to the eth0 IP address.

#### 4.7.3 Configuration detail of each institute

# 4.7.3.1 Kyushu University Hospital, Fukuoka, Japan

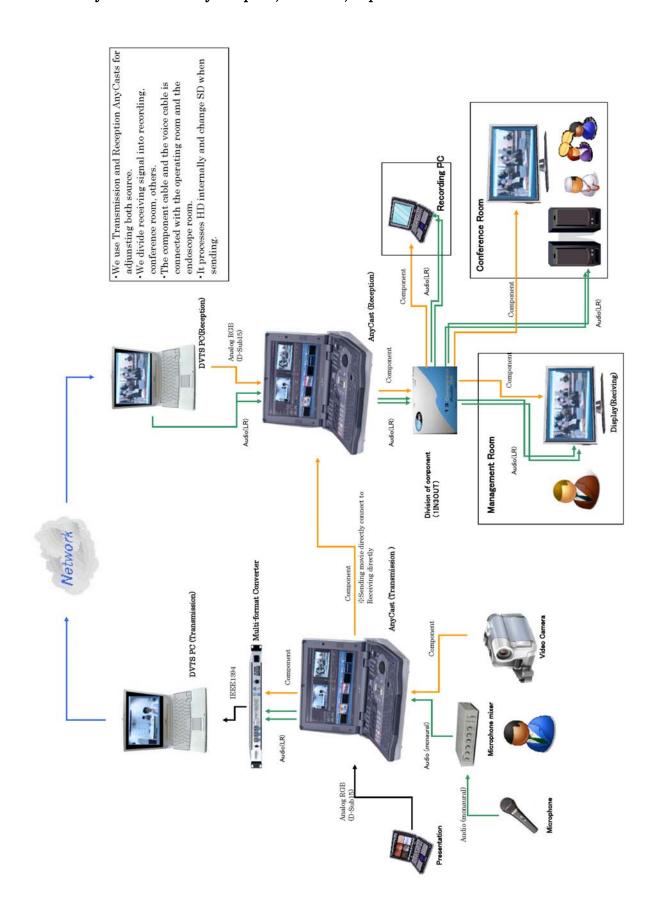

#### 4.7.3.2 Kyoto 2nd Red Cross Hospital, Kyoto, Japan

- Information of the DVTS setting image of Kyoto 2nd Red Cross Hospital

· Akihiro FUJITANI (Local engineer)

Kiyohito TANAKA (Director, Medical Doctor, Department of Gastroenterology)

• Flet's "HIKARI" Premium (IPv6 Premium Network) by NTT-West corp.

3) Using devices list

• VPN Router (Allied-Telesis AR550)

. Analog Digital Video Converter (CANOPUS ADVC 110)  $\times 2$ 

Desktop PC for the DVTS (HP s3540jp, WindowsVista SP2)  $\times 2$ 

Notebook PC for the DVTS (Lenovo ThinkPad X60, WindowsXP SP3)  $\times 2$ 

NTSC Video camera (SONY CDR-DVD505)

· NTSC Video camera (SONY CCD-VX1)

NTSC Video camera (CANON VC-C4)

· Video selector (Roland EDIROL V-8)

Plasma display (NEC PX-50MX3N)

Audio mixer (YAMAHA MG124C)

Presentation PC

Main Speakers (YAMAHA MSR100)

Audio mixer for monitoring (Audio-Technica AT-PMX5)

Speaker for monitoring (Audio-Technica AT-SP222)

Microphones (Wired and Wireless)

**QUATRE** - 4ch DVTS Multiplexer

Kyushu University

4) Configration diagram (Default setting image)

Pv6 premium network

**NTT-West** 

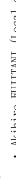

• Masami TOKUNAGA (Network engineer, NTT-West corp., WIDE project, CKP)

2) Network environment

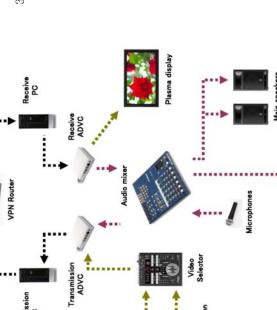

#### 4.7.3.3 Fukuoka University Hospital, Fukuoka, Japan

1. Items (DVTS Tele-Conference System with single PC)

VPN router (-), H.263 compatible conference terminal(-), ADVC(Canopus ADVC110)

NTSC camera (SONY, DSR-PD170), PAL camera (-),NTSC-PAL converter(-)

DVTS Software (Fat Software, DVcommXP Ver.2)

Video Live Switer (Yamaha), RGB Down Converter

We are planning to build a new conference room for teleconference at Sep 2010.

#### 2. Configuration Diagram

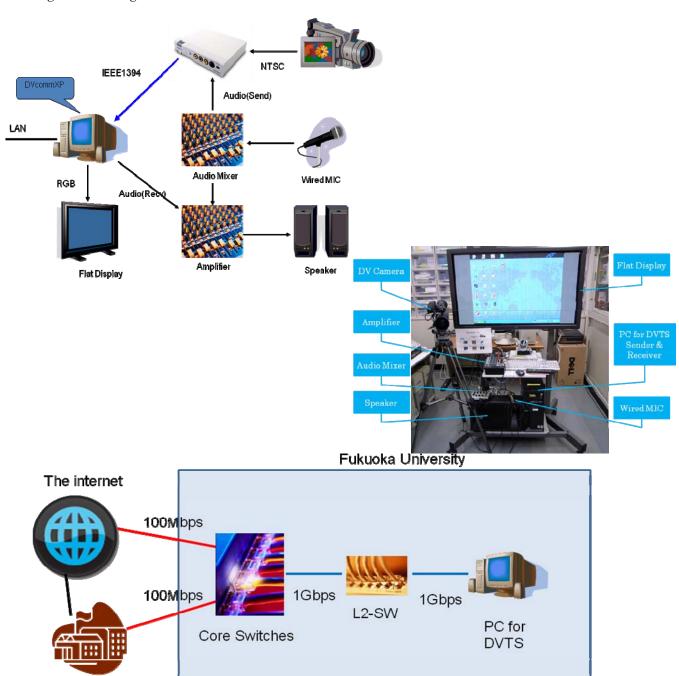

# 4.7.3.4 ASTI (Advanced Science and Technology Institute), Manila, Philippine

| No | Company           | Product                   |   |
|----|-------------------|---------------------------|---|
| 1  | Canopus           | ADVC110                   | 1 |
| 2  | Peavey            | Peavey Escort 2000        | 1 |
| 3  | Peavey            | Unidirectional Microphone | 1 |
| 4  | n/a               | 3.5-St - 3.5-Mono 1.5m    | 1 |
| 5  | n/a               | XLR – XLR cable           | 1 |
| 6  | n/a               | 6.3 mono extension 5m     | 2 |
| 7  | n/a               | RCA – 3.5-St cable 10ft   | 1 |
| 8  | n/a               | IEEE1394 4PIN-6PIN        | 1 |
| 9  | Sony              | DCRVX2100                 | 1 |
| 10 | n/a               | VGA extension cable       | 1 |
| 11 | Davis and Sanford | F10 head Tripod           | 1 |

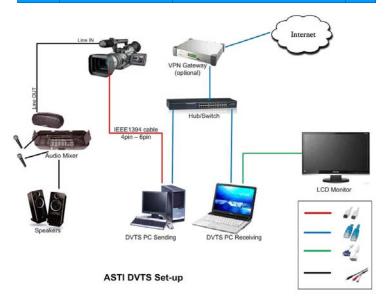

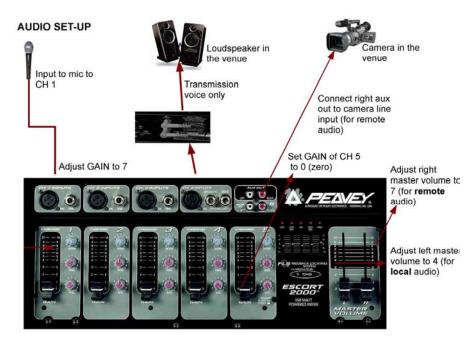

#### 4.7.4 HD supported teleconference system demonstration report

#### 4.7.4.1 1st demonstration on October 20th, 2009

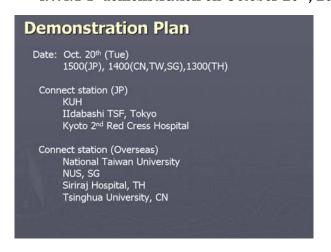

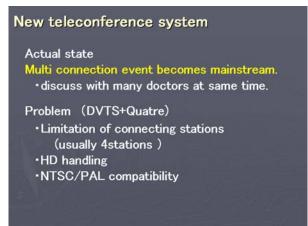

# Requirements for new system SD/HD handling NTSC/PAL compatibility Lift connect limitation Support multi streaming rates (8M-2M) Easy sound handling No special device use NW Security included

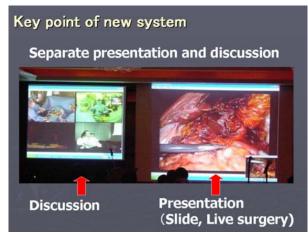

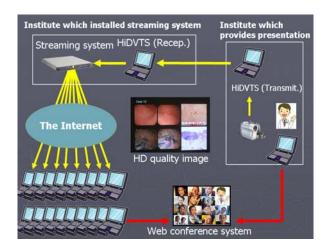

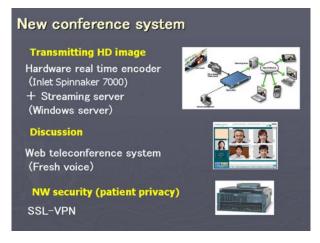

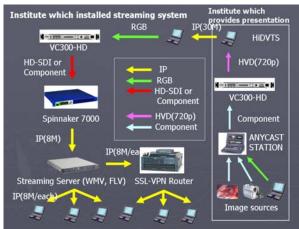

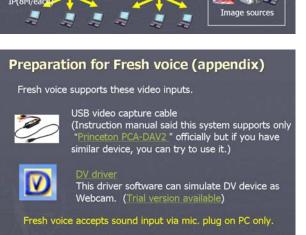

If you use these method as above, you can use audio and visual equipment for DVTS one.

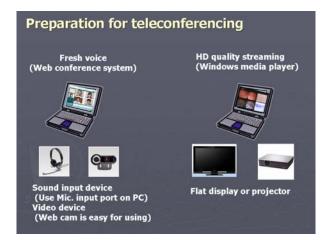

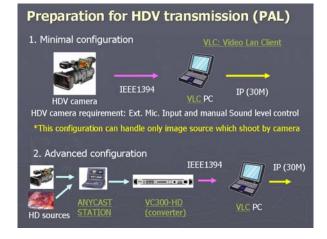

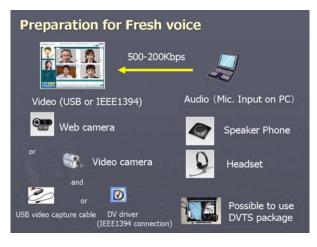

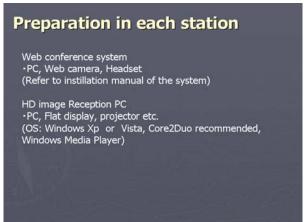

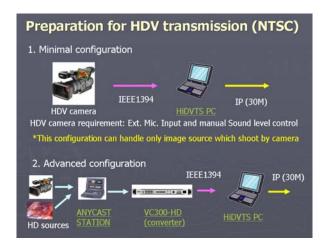

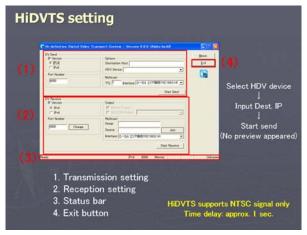

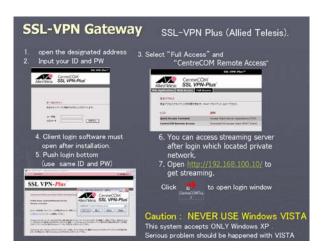

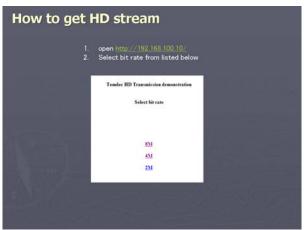

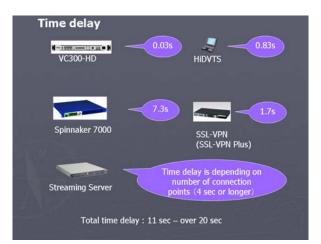

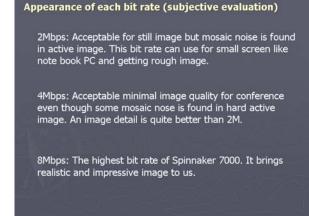

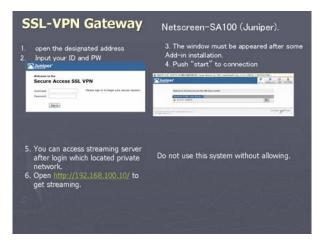

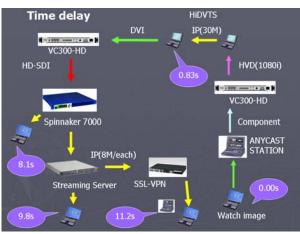

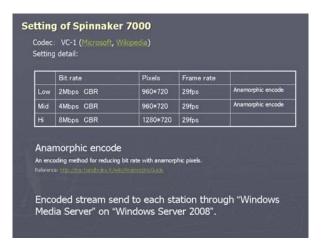

| PU                                        | RAM  | Graphic card | 8M |    | 2M |
|-------------------------------------------|------|--------------|----|----|----|
| Core2Duo Desktop<br>Dell XPS 710          | 2G   | On board     | ОК | ОК | ОК |
| Pentium D Desktop<br>Dell dimension 5150C | 2G   | On board     | ОК | ОК | ОК |
| Pentium4 Desktop<br>Dell dimension 4700C  | 2G   | On board     | ОК | ОК | ОК |
| Pentium4 Note<br>Toshiba Dynabook         | 750M | Nvidia       | NG | ОК | ОК |
| Atom Netbook                              | 1G   | On board     | NG | NG | OK |

A performance for HD stream receiving depends on CPU , Graphic card and other overall performance of PC.

Recommended specification of PC: Note book PC: Core2Duo or higher, Desktop PC: Pentium D or higher.

#### Result of HD stream recieving

| Stations    | PC       | NW environment          | Bit rare<br>8M | Bit rate<br>4M | Bit rate |
|-------------|----------|-------------------------|----------------|----------------|----------|
| K2RCH       | Core2Duo | Flets + OCN             | Good           | Good           | Good     |
| TSF         | Core2Dou | KDDI (APAN)             | Good           |                | Good     |
| Torata Home | Core2Duo | BBIQ                    | NG             | Good           | Good     |
| ACI         | ?        |                         | NG             |                |          |
| NTU         | ?        | via commercial line?    | NG             | NG             | NG?      |
| Siriraj     | Core2duo | via commercial<br>line? | NG             | NG             | Good     |
| NUS         | ?        |                         | NG             | Good           | Good     |
| Tsinghua    | ?        |                         | NG             | NG             | NG       |

- Domestic station could receive hi bit rate stream even though using commercial line.
- Difficult to receive HD stream for stations in foreign country.

#### Summary: Streaming Server

Streaming server (Windows Server 2008 bundled) (Xenon 5430 2.66GHz, RAM 4096 M, Ether port 1G)

- •Time delay of streaming server (SS) is not stable. (min. 2-3 sec. Max. 15 sec or more)
- ·Time delay of each station is not same.
- •All stations can see same HD sources but each station's sources are out of sync. ( Not see same image at same timing)
- ·Server kept a few CPU usage during streaming.
- •Network usage depended on numbers of connection points and bit rates.
- •No debasement was found which is associated with increasing connection points.

#### Summary: Fresh voice

- · Installation is easy for all station.
- •Voce is clear. Time delay is 0.5 sec (equal as DVTS peer to peer connection)
- ·Camera image is not good. (2-3fps)
- Some stations confused with DVTS setup (connect DV camera directly without USB capture cable or special software)
- •Because fresh voice shows connected camera image on their local window, it makes difficult for engineers to notice their incorrect connection.
- $\boldsymbol{\cdot}$  Audio level monitor and mute button are very useful for sound trouble shooting.
- ${\mbox{\fontfamily{\fontfamily{\fontfamil}{\fontfamily{\fontfamil}{\fontfamil}{\fontfamil}{\fontfami$
- · Build-in echo canceller does not work well currently.

#### Summary: Spinnaker 7000

- ·Compressed HD image has enough quality for conference.
- 4Mbps Bit rate is required for HD stream.
- •Required time for HD image encoding is 7 sec. (VC-1 codec).
- -Spinnaker 7000 can encode 3 kinds of HD stream (8, 4, 2M) at the same time. (CPU usage 85%, drop frame is found a little)
- $\cdot$ H.264 codec can reduce encoding time to 3-4 sec. but another system (Flash Media Server and flash) are required . (will try it next time)

#### Summary: SSL-VPN

- ·We use default security setting with each SSL-VPN gateway.
- $\, { \cdot } \, {\rm Domestic} \,$  station could receive hi bit rate stream even though using commercial line.
- •Difficult to receive HD stream for stations in foreign country.
- $\,{}^{\textstyle \bullet}\! A$  new work problem which is caused by TCP protocol, exists with connection among distant station in foreign country.
- •Compared to performance, SSL-VPN Plus (Allied Telesys) is better than Net Screen SA (Juniper) with this purpose.
- •SSL-VPN could be useful for connection in each domestic.
- •Difficult to secure enough bandwidth for stations in foreign countries.
- •Other solution which can send stream with UDP protocol is required.

#### Conclusion

- $\bullet$  Image quality of Spinnaker 7000 is very good except for long time delay.
- •Streaming Server (SS) is easy to setup but has some problem with their transmission method (RTSP, Http/ TCP, UDP)
- $\bullet$  Generally, SS is inadequate for hi-bit rate streaming. Another solution is required to solve this problem.
- •SSL-VPN might be useful for connection which has short latency like domestic network.
- $\bullet \textsc{Corroboration}$  work among each network administrator is necessary to get best quality of HD stream.

Additional information gathering is needed about streaming system,  $\,$  video transfer system and security system.

An Idea of "new style teleconference" is point for solving time delay problem.

#### 4.7.4.2 2<sup>nd</sup> demonstration on February 8<sup>th</sup>, 2010

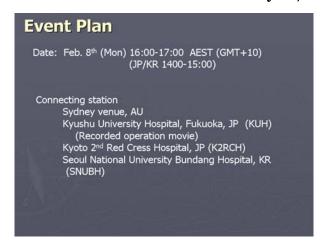

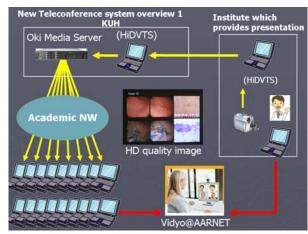

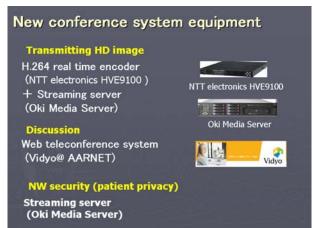

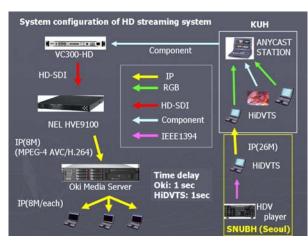

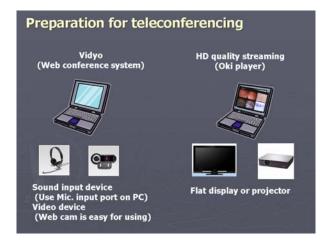

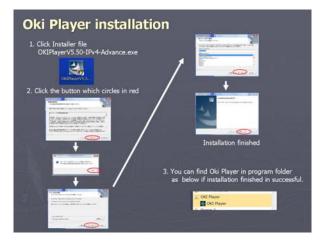

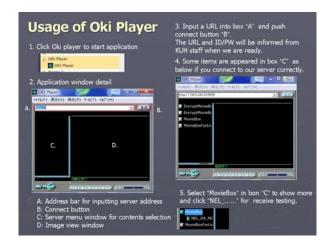

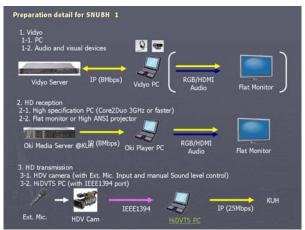

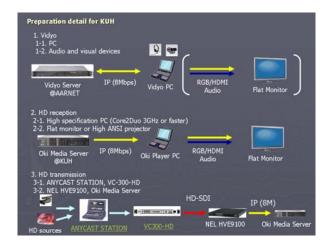

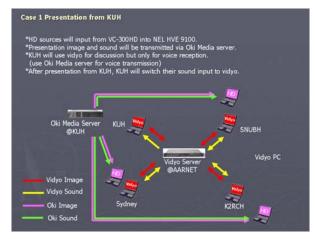

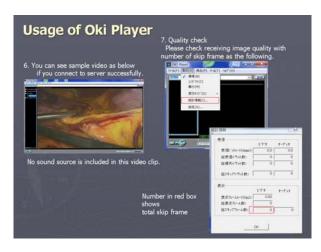

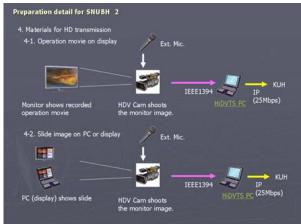

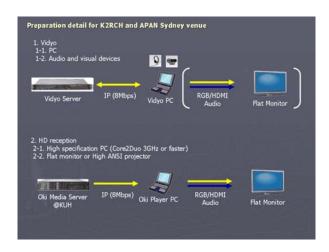

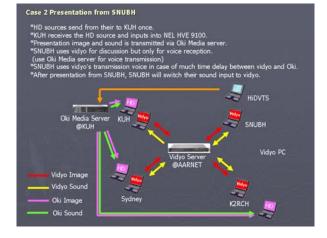

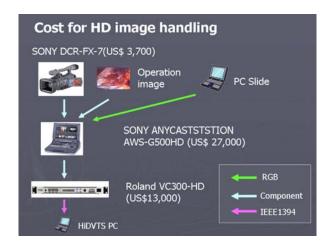

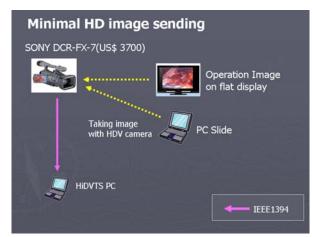

#### Appendix

1280\*720 progressive 60Hz videos with a bit rate of 8Mbps were transmitted in this demonstration.

#### Conclusion

We have tried to ensure that the new teleconference system combining an OKI Media Server and Vidyo provides adequate performance for our telemedicine activity with a global academic network like APAN. However, we are aware that this system has some problems; that is, a 2 second time delay and limited high definition image handling caused by the visual devices.

Thus, more information needs to be collected and further discussions held.

#### 4.8. Closing

In previous annual reports, information on new instruments and technical tips for each year have been summarized and included in Section 4, "New instruments and technical tips".

From this year, we have changed the aim of this section; that is, to update and supplement previous issues by providing useful information for all engineers. As a result we have added several new documents: "Basic configuration of the VPN router", "DVTS package manual", as well as two more.

We will update this issue with information on not only DVTS setup, but also video conference systems, high definition images, and information sharing systems, in collaboration with engineers all over the world.

(N. Torata)

I believe that having distributed this application to many institutes, we are in a position to host meaningful events.

Thus, we intend establishing more precise skills and using higher-quality technology.

By gathering event information and sharing it, we can distribute the standard technology to each site.

(T. Yamashita)